# **APS312 Production Tests for DW3000-Based Products**

# **Typical production tests for products using DW3000 series ICs**

# **Referenced Documents**

The reference documents below take precedence over the contents of this application note, and should always be consulted for the latest information.

DW3000 Data Sheet

DW3000 User Manual

© 2021 Qorvo US, Inc.

### **APPLICATION NOTE: APS312**

## **Table of Contents**

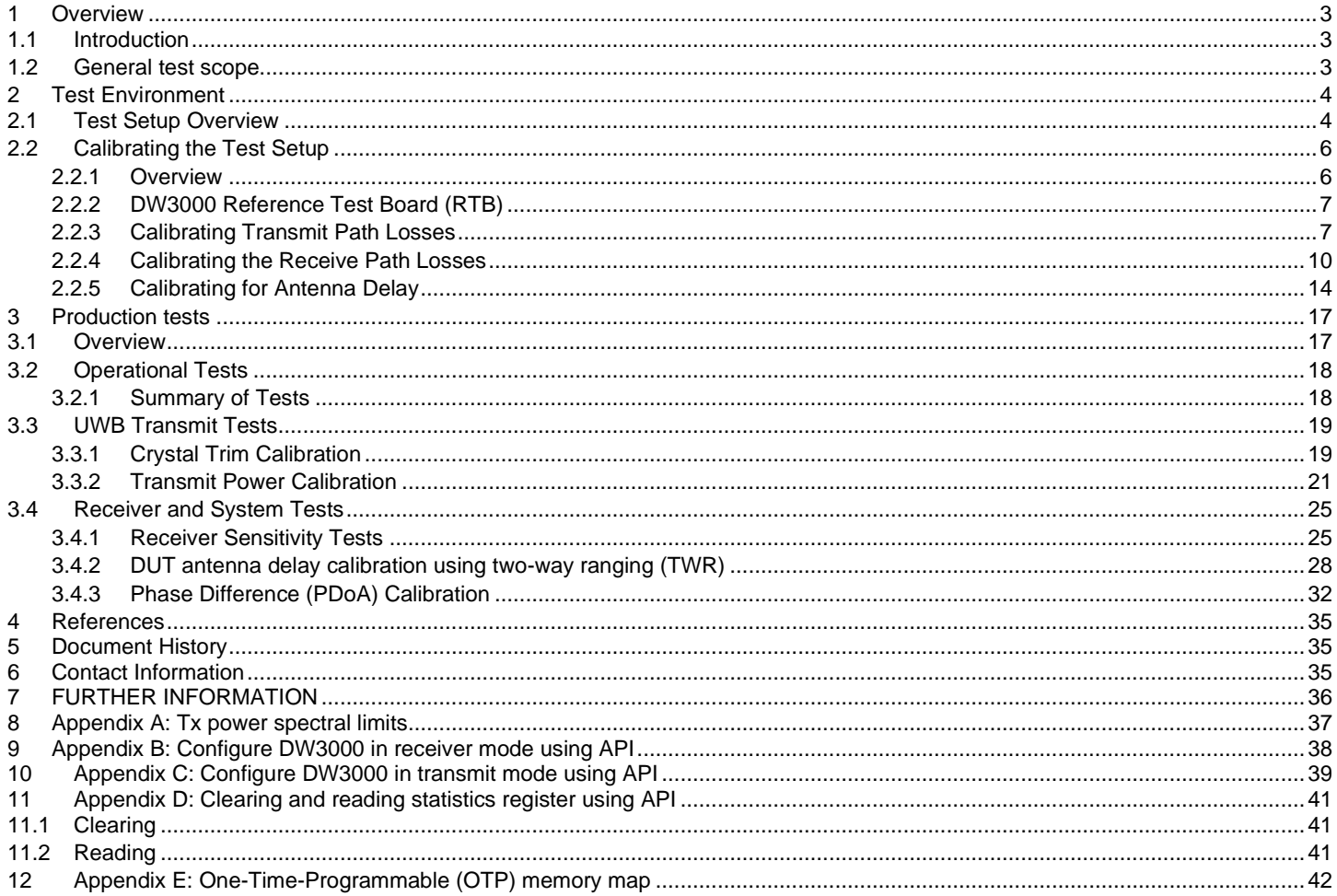

© 2021 Qorvo US, Inc.

#### **APPLICATION NOTE: APS312**

## <span id="page-2-0"></span>**1 Overview**

### <span id="page-2-1"></span>**1.1 Introduction**

This document is intended to be used as a guide for the production testing of DW3000-based products. The tests suggested in this document refer only to tests associated with DW3000; you will need to include additional tests to cover the other aspects of your product's functionality. The tests can be reduced or edited depending on the particular DW3000 use case.

### <span id="page-2-2"></span>**1.2 General test scope**

These tests assume the main active component in the product is the DW3000 IC. This IC is delivered pre-tested however a number of product tests are required to ensure that the product is assembled correctly. For some tests the product also needs to be calibrated for correct operation and to ensure that FCC, ETSI or other spectral mask regulations are met.

Calibration data can be programmed into non-volatile memory (OTP) on the DW3000 IC as part of your production test or into off-chip non-volatile memory (NVM) so that firmware in the DUT can subsequently access it and use it to configure the DW3000 during product operation.

**For brevity throughout this document it is assumed that calibration data is programmed into the DW3000 OTP.**

© 2021 Qorvo US, Inc.

**APPLICATION NOTE: APS312**

## <span id="page-3-0"></span>**2 Test Environment**

## <span id="page-3-1"></span>**2.1 Test Setup Overview**

[Table 1](#page-3-2) below shows the general test conditions.

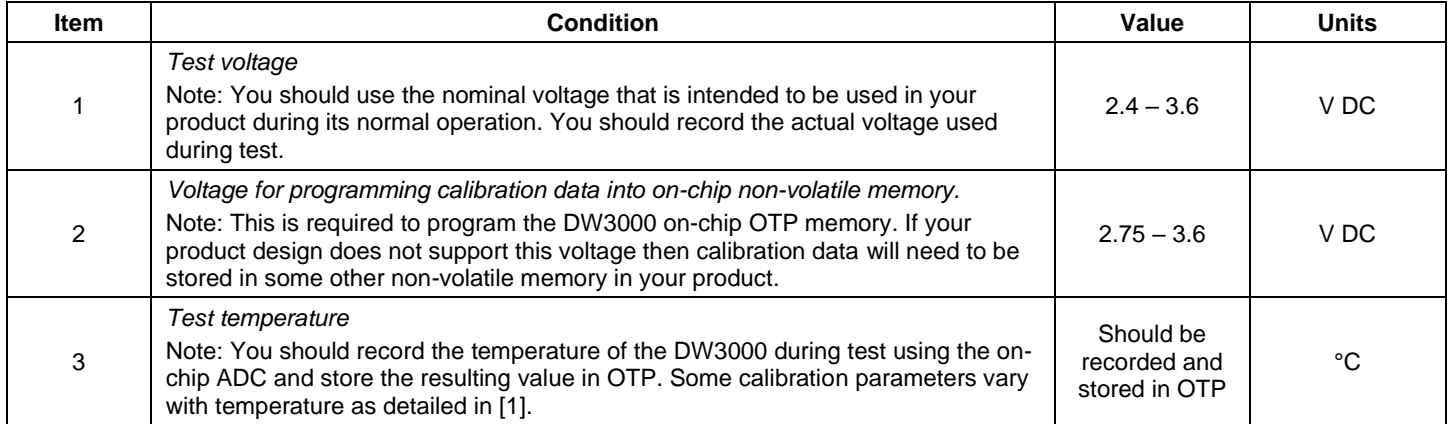

Table 1: Test setup – general conditions

<span id="page-3-2"></span>[Figure 1](#page-4-0) below shows the test set up for testing DW3000-based products. The diagram assumes that the product contains an integral antenna, i.e. there is no RF connector and therefore the product must be tested in an over-the-air (OTA) test set up. Typically, this setup consists of an RF absorber-lined screened box in which the Device-Under-Test (DUT) and the test antenna are installed at a known distance apart.

If the DUT does have an RF connector, a coax cable should be used to directly connect the DUT to the RF Switch – the test setup will need to be calibrated in this configuration.

This setup allows three different test modes: -

- DUT tests, where the RF section on the DUT is not used.
- DUT transmitter tests, where the DUT is connected via the RF switch to the spectrum analyzer so that the transmit output of the DUT can be observed, measured and adjusted.
- DUT receiver tests, where the DUT is connected via the RF switch to the Reference Test Board (RTB) so that a known signal can be provided to the DUT and the signal observed by the DUT can be analyzed.

© 2021 Qorvo US, Inc.

#### **APPLICATION NOTE: APS312**

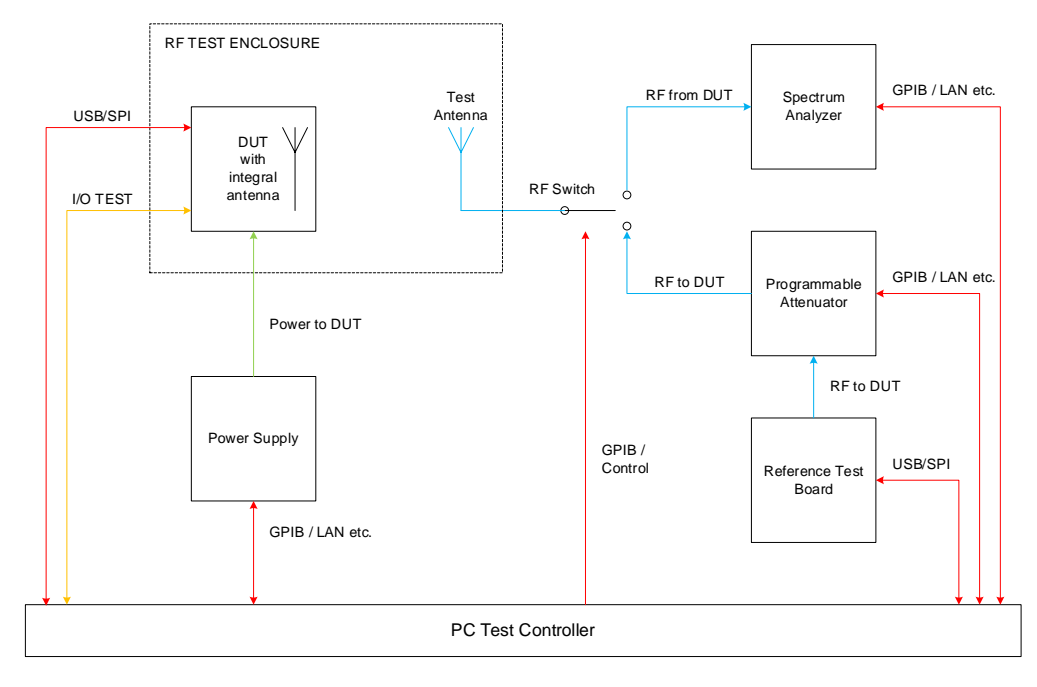

Figure 1: Customer product test setup block diagram

<span id="page-4-0"></span>The following is a list of suggested test equipment. Where particular manufacturers' equipment is suggested, equipment with similar specifications should be perfectly acceptable.

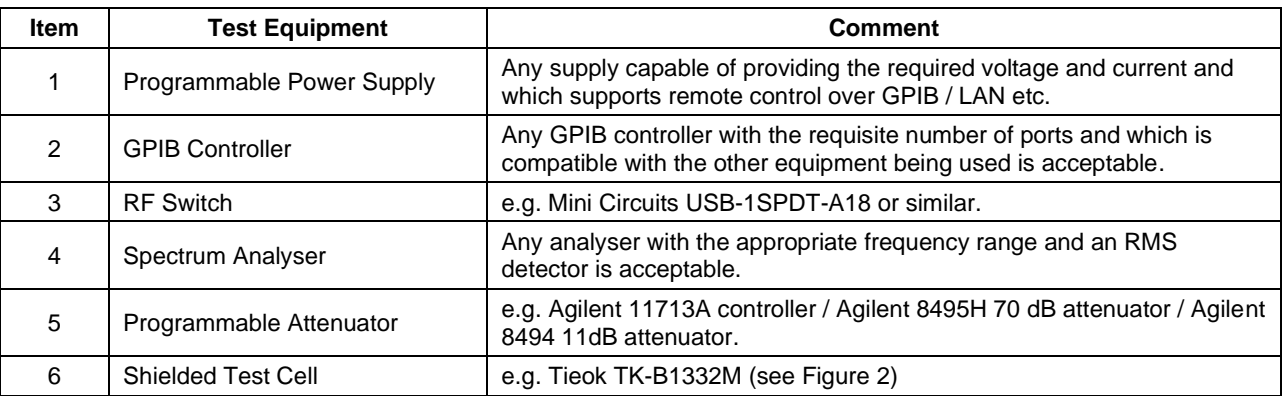

### Table 2: Suggested test equipment

**Note:** Equipment vendors such as Litepoint (IQgig-UWB) and Rohde&Schwarz (CMP200) are now developing dedicated IEEE802.15.4A/Z UWB testers which will be capable of replacing the reference board, programmable attenuators and spectrum analyser shown in [Figure 1.](#page-4-0)

© 2021 Qorvo US, Inc.

# OLVO

#### **APPLICATION NOTE: APS312**

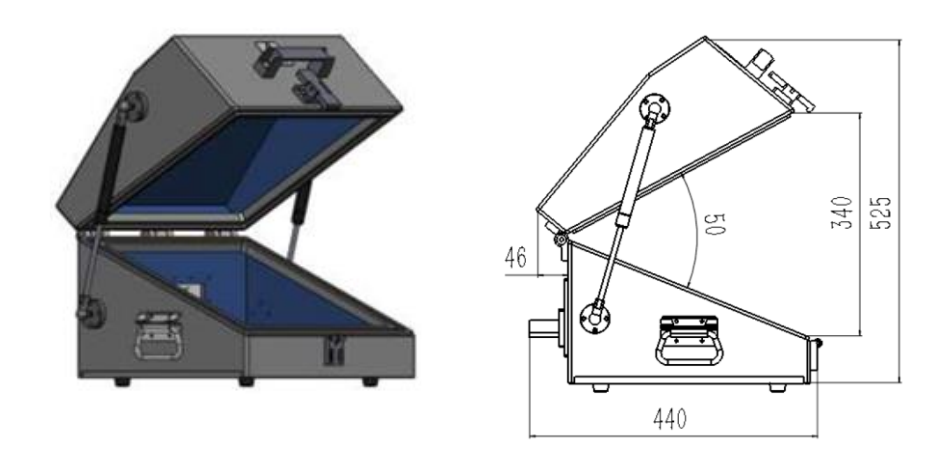

Figure 2. Example shielded test cell for DUT and test antenna (dimensions in mm)

### <span id="page-5-2"></span><span id="page-5-0"></span>**2.2 Calibrating the Test Setup**

### <span id="page-5-1"></span>**2.2.1 Overview**

In general, test setup calibration should be regularly carried out until such time as the test setup is proven to be stable. Thereafter the calibration interval can be extended.

Tests requiring the test setup to be calibrated fall into two categories.

- 1. Those that deal with absolute power levels transmitted or received by the DUT (e.g. transmit power calibration, receiver sensitivity).
- 2. Those that deal with calibrating the antenna delay of the DUT (e.g. if your product is intended to be used in or as a location system or range measurement device and you have decided that antenna delay calibration is necessary to achieve the accuracy you require in your application. See [\[4\]](#page-34-4) for a detailed discussion on this topic).

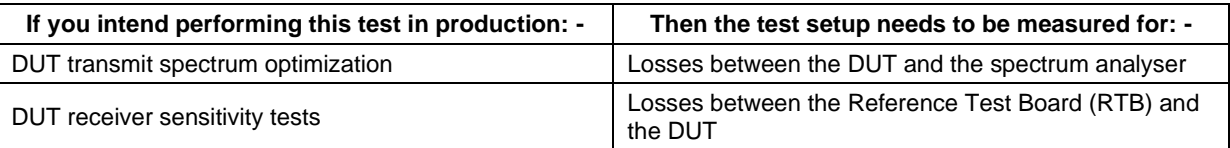

### Table 3: Measurements related to losses in the test setup

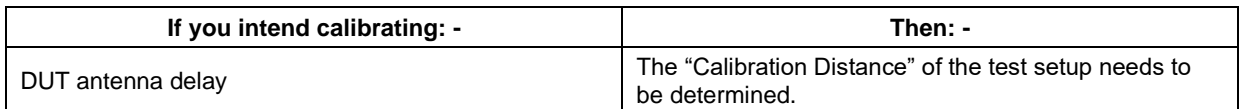

#### Table 4: Measurements related to the antenna delay in the test setup

© 2021 Qorvo US, Inc.

# **PV**

#### **APPLICATION NOTE: APS312**

### <span id="page-6-0"></span>**2.2.2 DW3000 Reference Test Board (RTB)**

Any test in which the DUT needs to receive a calibrated UWB signal requires the use of an RTB. This RTB needs to be capable of being connected to the test setup via coax cable.

Qorvo uses its own DW3000 development board, correctly calibrated, as an RTB for in-house testing.

### <span id="page-6-1"></span>**2.2.3 Calibrating Transmit Path Losses**

#### **2.2.3.1 Components of the Path Loss**

This section describes the method used to calibrate the losses in the transmit path from the DUT to the spectrum analyzer such that the observed measurement at the spectrum analyzer can be corrected for the path loss to give the actual transmit signal from the DUT.

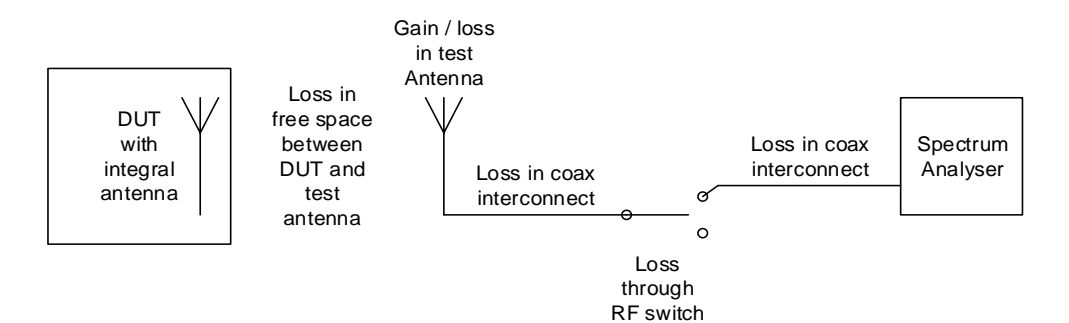

Need to determine the total loss in this path for all frequencies of interest

Figure 3: Identification of DUT test setup transmit path losses

The transmit power observed at the spectrum analyzer, PsA, is given by: -

P<sub>SA</sub> = P<sub>DUT</sub> – PATH LOSS

 $P_{SA} = P_{DUT} - (L_{FREESPACE} - L_{TA} - L_{11} - L_{RFSW} - L_{12})$  or;

$$
P_{DUT} = P_{SA} + (L_{FREESPACE} + L_{TA} + L_{11} + L_{RFSW} + L_{12})
$$

Where: -

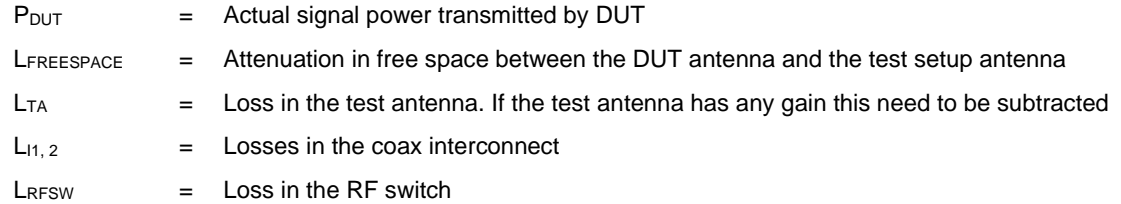

© 2021 Qorvo US, Inc.

#### **APPLICATION NOTE: APS312**

#### **2.2.3.2 Measuring the Path Loss**

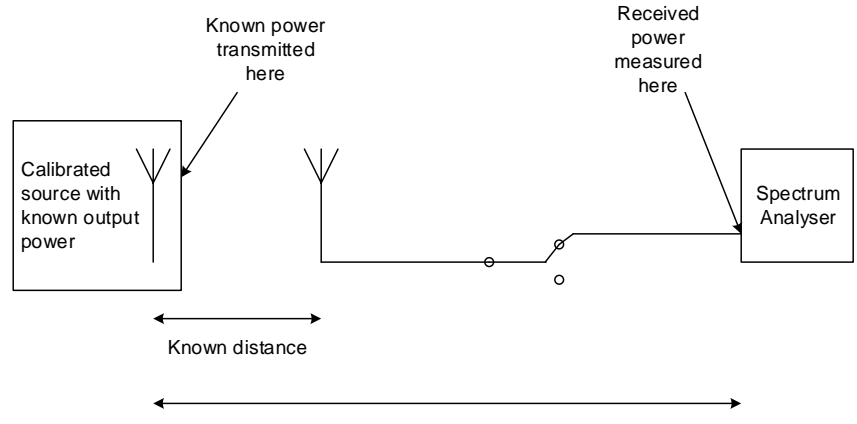

Unknown path loss

### Figure 4: DUT test setup transmit path loss measurement

Calibrating the test setup involves inserting a DUT that has been previously calibrated in an anechoic chamber and whose radiated output power is known. By observing the power measured at the spectrum analyzer and knowing the power transmitted by the calibrated source, the path loss can be determined by subtraction.

It is important to perform this calibration for all UWB channel frequencies and values of PRF intended to be used in your final product since the path loss will vary depending on frequency and PRF.

These path loss figures should be recorded for subsequent use in production testing.

The flowchart in [Figure 5](#page-8-0) below describes the measurement procedure.

© 2021 Qorvo US, Inc.

# ONVO

#### **APPLICATION NOTE: APS312**

#### **2.2.3.3 Obtaining a Calibrated Source**

A DUT should be calibrated in an anechoic chamber in a calibrated measurement setup. Once calibrated there, it can be used as a "golden unit" to calibrate the test setup.

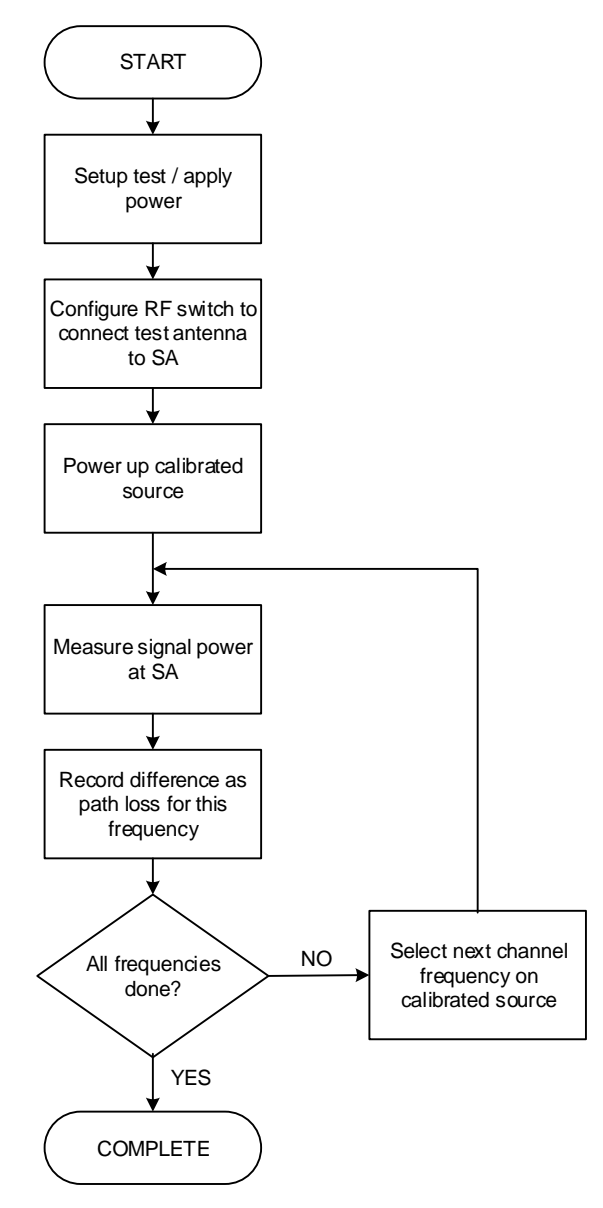

Figure 5: DUT test setup transmit path loss measurement procedure

<span id="page-8-0"></span>It is recommended that the transmit path loss of the test setup be calibrated at regular intervals and it **must** be carried out if any part of the transmit path in the test setup is replaced or modified.

© 2021 Qorvo US, Inc.

# **LA**

#### **APPLICATION NOTE: APS312**

#### **2.2.3.4 Transmit Configuration for Test Station**

When calibrating the golden unit in the anechoic chamber, the device is configured to transmit a repeated sequence of a single UWB frame per millisecond. This is consistent with how your product should be configured during radio emissions testing in a test house for certification purposes.

When calibrating the production test station, it can be found that, when transmitting a single frame per millisecond, small spurs can sometimes be seen in the spectrum and that a smoother spectrum is seen when transmitting continuous frames, i.e. back-to-back frames with a short duration between frames. It is desirable to have a signal trace that is as smooth as possible, avoiding random spurs which can make power calibration less accurate. For this reason, it can be better to use continuous frame mode for transmit power calibration in the production station. Although the measured power increases with the increased duty cycle in continuous frame mode, this can be calibrated out (note the amplitude offset applied in [Figure 6\)](#page-9-1).

Note that the transmit configuration should be the same for golden units and DUTs passed through the test station.

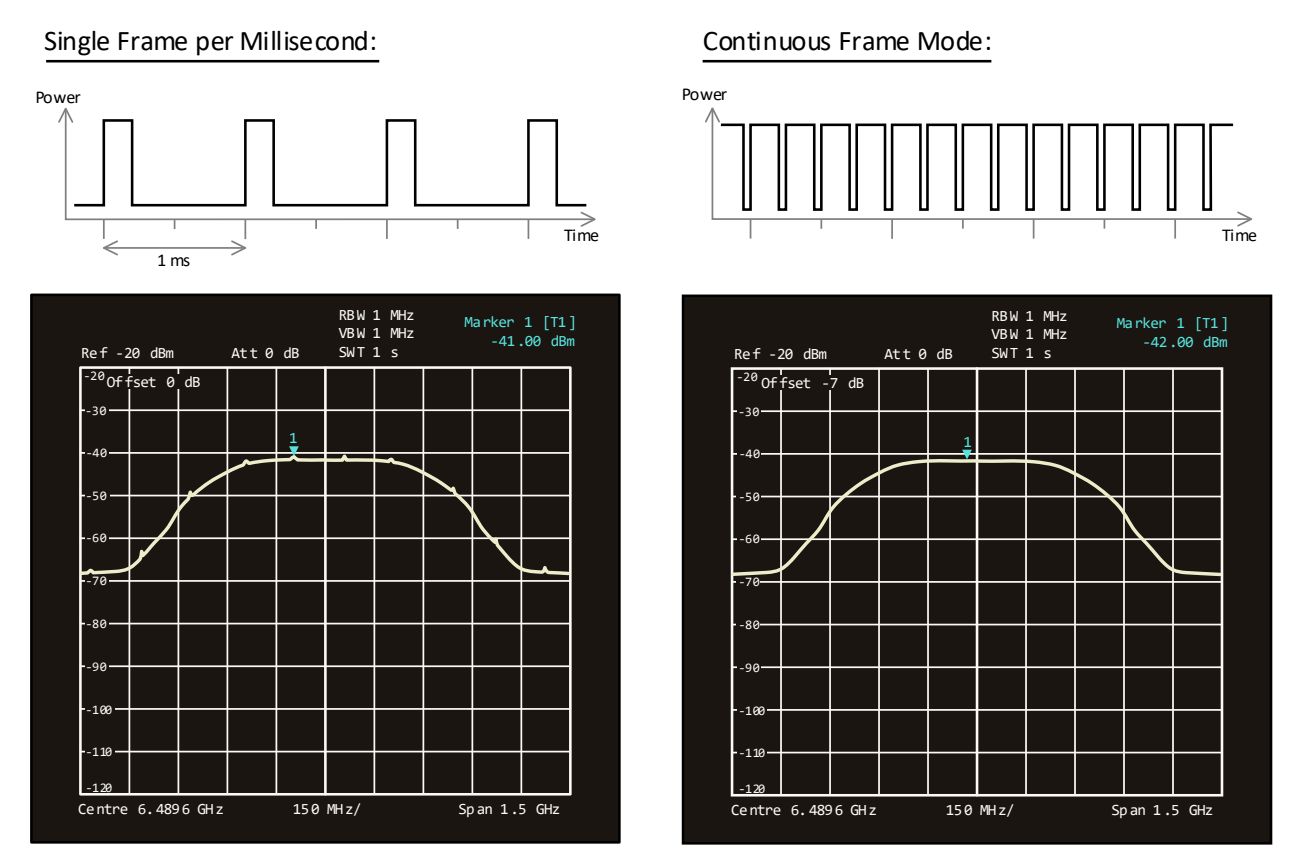

Figure 6. Rendering of Transmit Signal on Spectrum Analyser

### <span id="page-9-1"></span><span id="page-9-0"></span>**2.2.4 Calibrating the Receive Path Losses**

This section describes the method used to calibrate the loss in the receive path from the RTB to the DUT such that the received signal level at the DUT can be determined for a given transmit signal level from the RTB.

© 2021 Qorvo US, Inc.

# LVO

#### **APPLICATION NOTE: APS312**

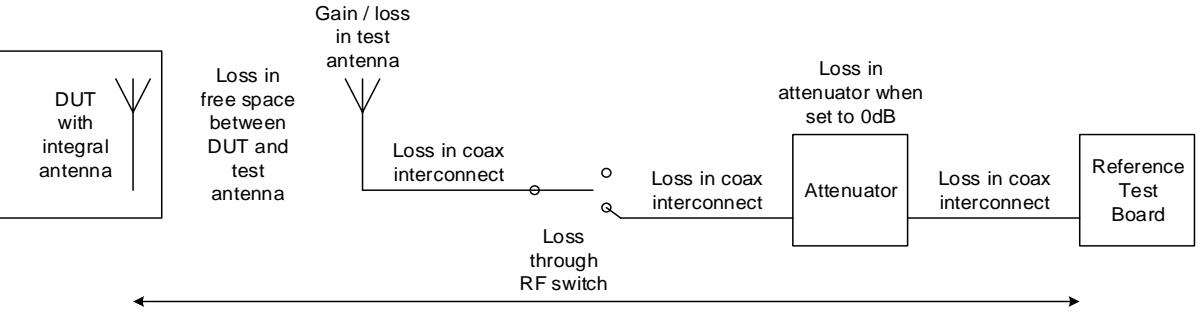

Need to determine the total loss in this path for all frequencies of interest

Figure 7: Identification of DUT receive path losses

The receive signal power observed at the DUT, PRDUT, is given by: -

#### PRDUT = PRTB – PATH LOSS

 $P_{RDUT} = P_{RTB} - (L_{11} + L_{ATT} + L_{12} + L_{RFSW} + L_{13} + L_{TA} + L_{FREESPACE})$ 

Where: -

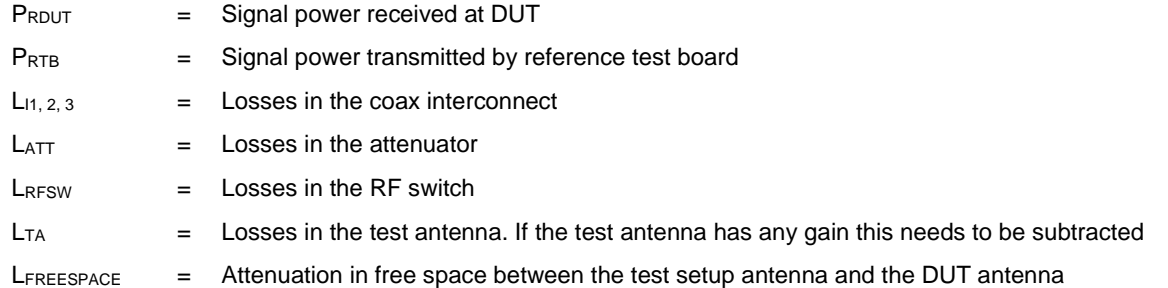

Calibration involves the physical substitution of the DUT with a calibrated measurement setup. A spectrum analyzer is connected to an antenna of the same type as that used in the DUT (or to an antenna whose performance has been correlated with the DUT antenna) via coax interconnect whose loss is known at the frequencies of interest.

The RTB is configured to transmit a known signal power and the power received at the spectrum analyzer is measured and adjusted for gain / loss in the calibrated antenna and coax interconnect to give the actual received power.

© 2021 Qorvo US, Inc.

#### **APPLICATION NOTE: APS312**

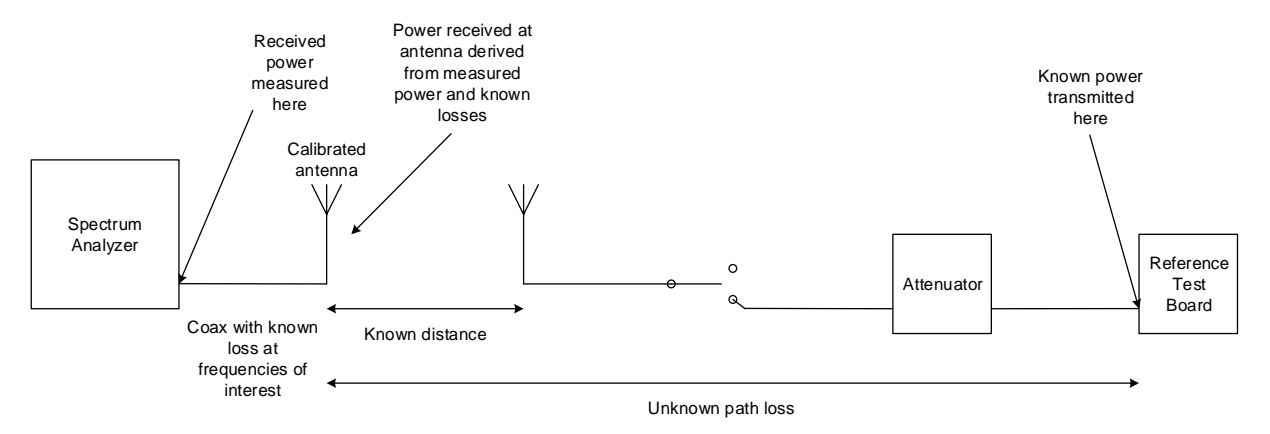

Figure 8: DUT receive path loss measurement setup

The difference between the signal power received at the calibrated antenna and the power transmitted by the reference test board is the path loss.

It is important to perform this calibration for all UWB channel frequencies and values of PRF intended to be used in your product since the path loss will vary depending on frequency and PRF. These path loss figures should be recorded for subsequent use in production testing.

The flowchart in [Figure 9](#page-12-0) below describes the measurement procedure.

© 2021 Qorvo US, Inc.

# **GOLVO**

### **APPLICATION NOTE: APS312**

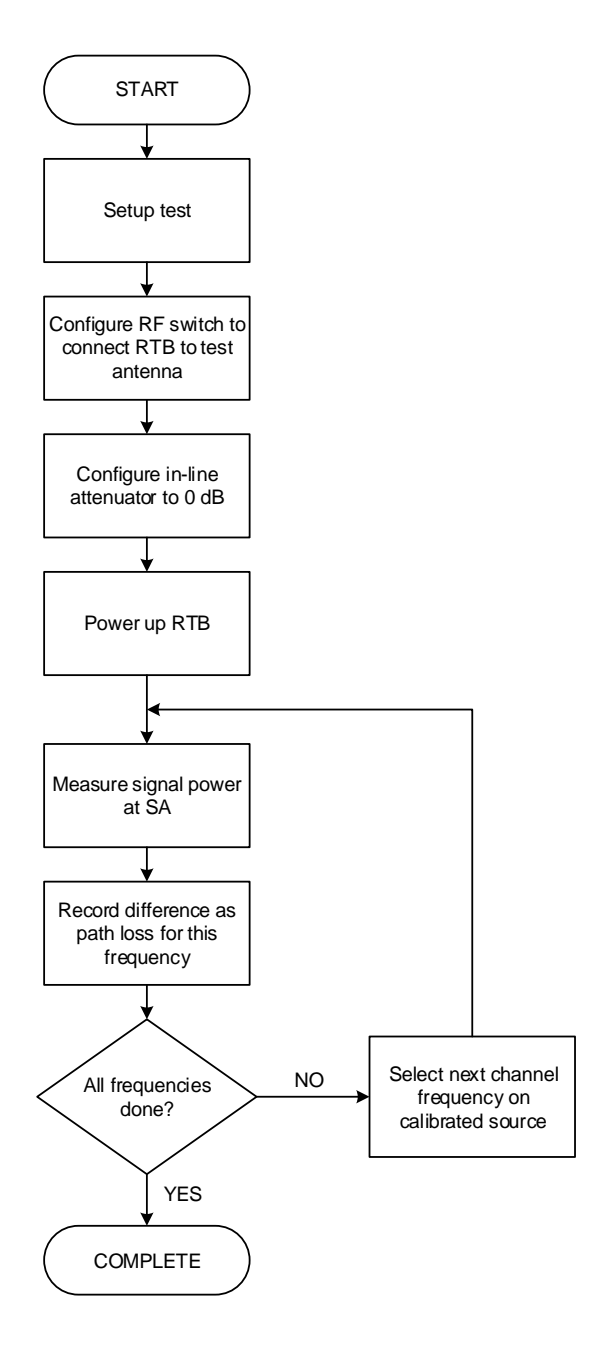

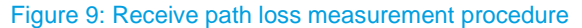

<span id="page-12-0"></span>It is recommended that the receive path loss of the test setup be calibrated at regular intervals and it **must** be carried out if any part of the receive path in the test setup is replaced or modified.

© 2021 Qorvo US, Inc.

#### **APPLICATION NOTE: APS312**

### <span id="page-13-0"></span>**2.2.5 Calibrating for Antenna Delay**

<span id="page-13-1"></span>Two-way ranging (TWR) between two DW3000-based units determines the time of flight between the two units by exchanging messages, noting transmit and receive times and using an algorithm to remove turn-around times at each node. TWR can be used to derive the delay in the test setup.

Calibrating the test setup involves two steps as follows.

- **Step 1:** Two-way ranging is performed between a DUT and the RTB in free space, outside the test setup. The units are separated by a known distance and the antenna delay of the DUT is adjusted until the reported distance is correct. The units are now correctly calibrated to report ranging measurements.
- **Step 2:** The DUT and RTB are then inserted into the test setup and the process is repeated. The reported distance, which will be larger than the actual separation between the test antenna and the DUT, reflects the fact that the test setup introduces some additional delay. This difference in the reported distance should be noted as the "calibration distance" of the test setup.

The test setup can now be used for production testing. During production testing of DUTs the distance reported using two-way ranging with the DUT should be adjusted by this "calibration distance". The antenna delay in the DUT can then be adjusted to give the correct distance measurement thereby correctly calibrating the antenna delay in the DUT.

It is recommended that the antenna delay of the test setup be calibrated at regular intervals and it **must** be carried out if any element of the path between the RTB and the DUT is replaced or modified.

The subject of antenna delay calibration is covered in detail in [\[4\].](#page-34-4)

#### **2.2.5.1 Step 1: Free Space Measurements**

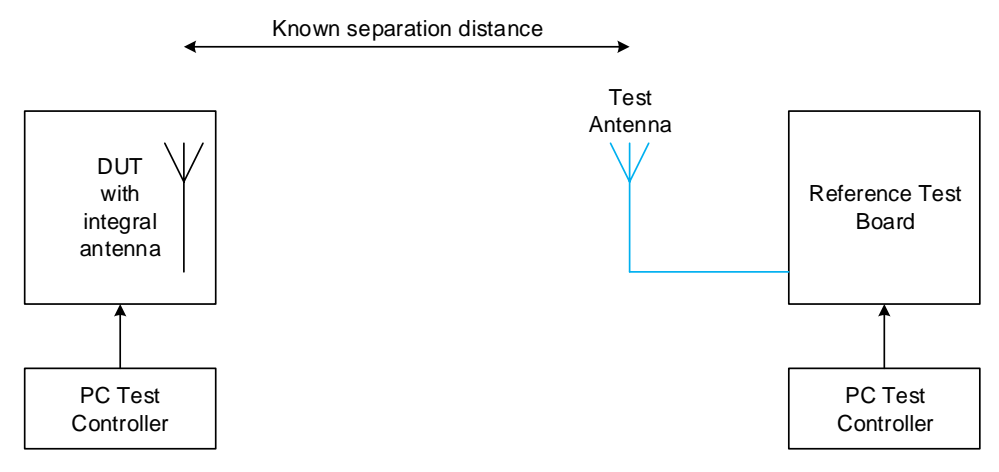

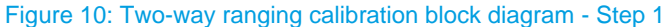

Setting up a TWR exchange between DUT and RTB at a known distance allows the DUT to be calibrated by adjusting its antenna delay setting. The separation distance should be that which gives a channel power at the input of either receiver of approximately -88 dBm. The distance is determined using the Friis transmission equation and is different for Channel 5 and Channel 9.

© 2021 Qorvo US, Inc.

#### **APPLICATION NOTE: APS312**

### **2.2.5.2 Step 2: Measurements in the Test Setup**

Step 2 puts the DUT and RTB from step 1 into the test setup.

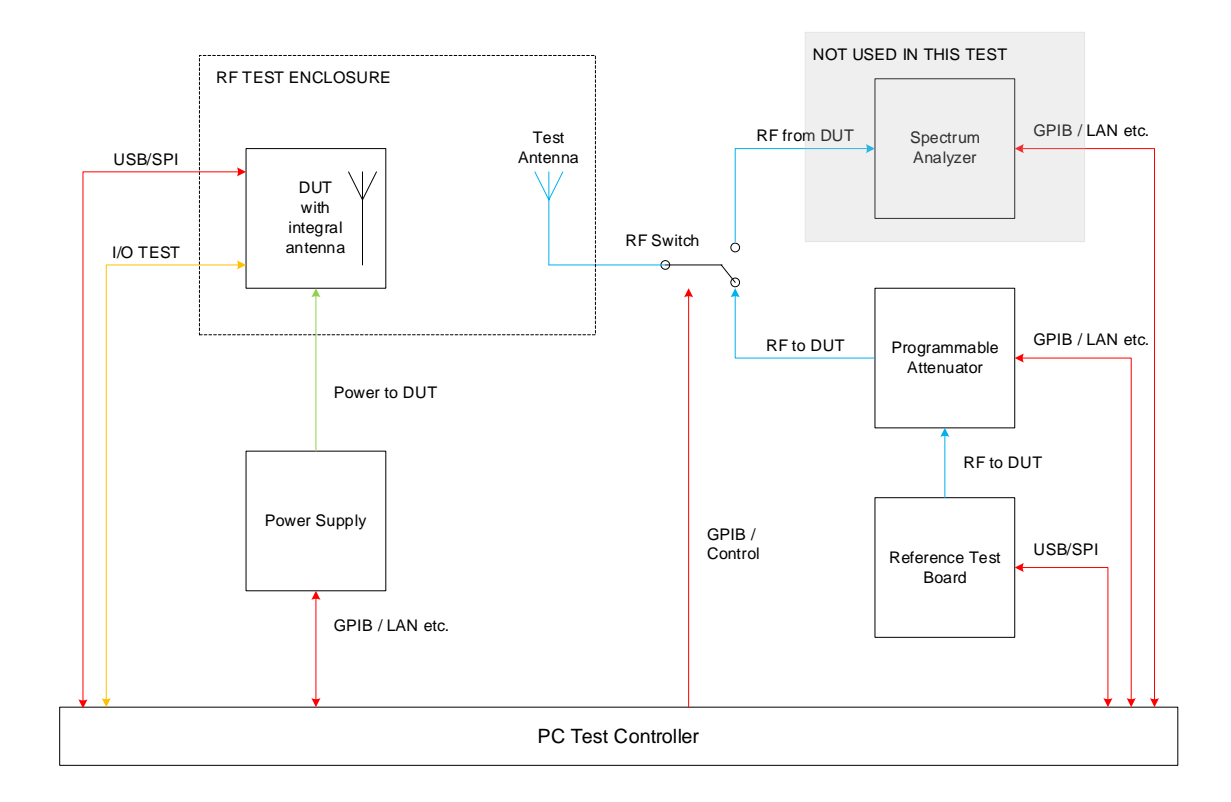

Figure 11: Test setup for antenna delay measurement using two-way ranging – Step 2

© 2021 Qorvo US, Inc.

#### **APPLICATION NOTE: APS312**

The flowchart in [Figure 12](#page-15-0) below describes this two-step process.

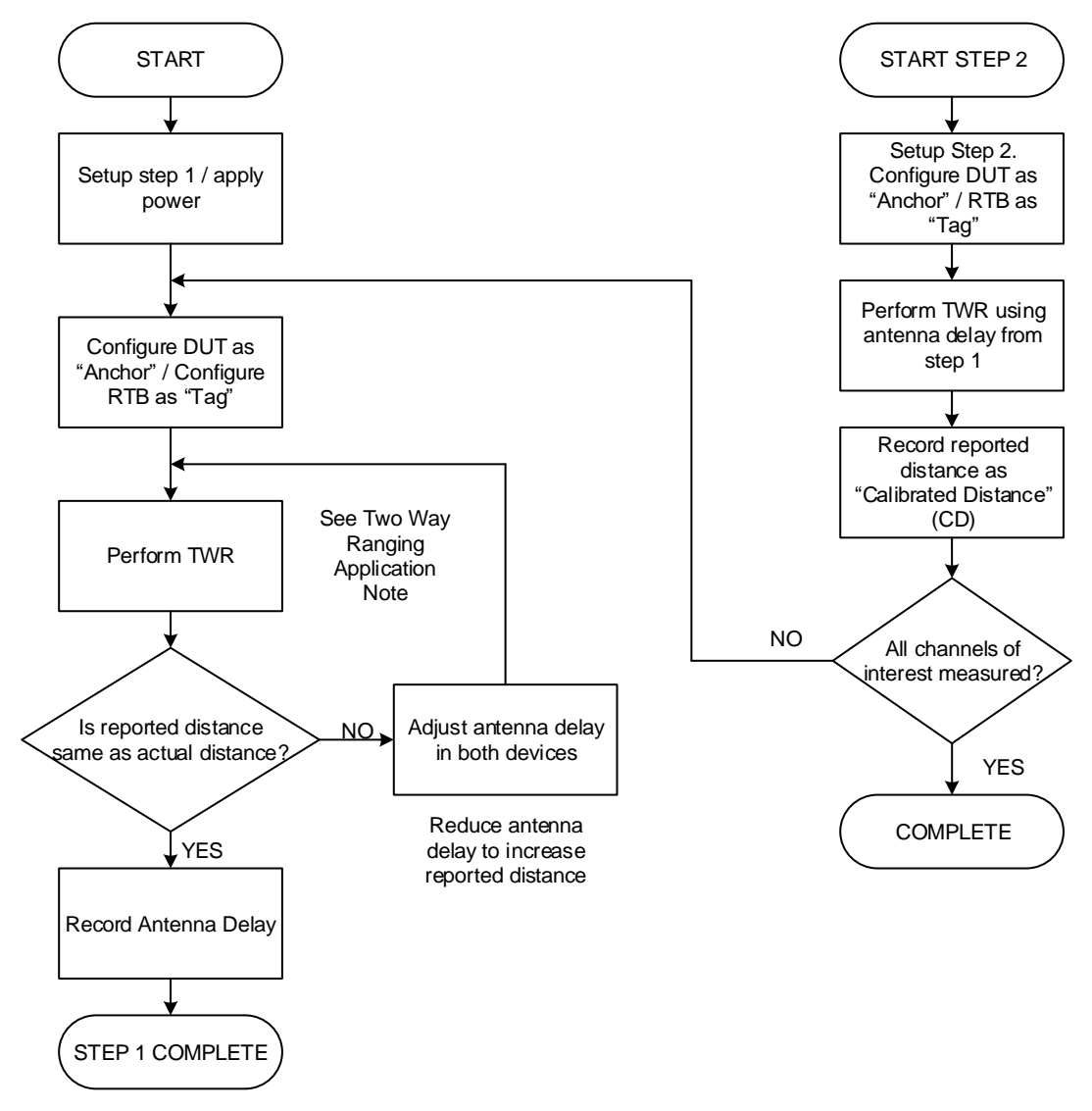

<span id="page-15-0"></span>Figure 12: Using two-way ranging to determine the antenna delay of the test setup

© 2021 Qorvo US, Inc.

## <span id="page-16-0"></span>**3 Production tests**

### <span id="page-16-1"></span>**3.1 Overview**

The full list of production tests described in this document is shown in the table below. Tests 1.1 to 1.7 check basic operation of the DW3000 IC and soldering integrity, whereas tests from 2.1 measure and calibrate UWB radio metrics.

The selection of which tests to run depends on the intended application of the DW3000 product. For example, if you are not using GPIO lines in your application then there is no need to test their functionality.

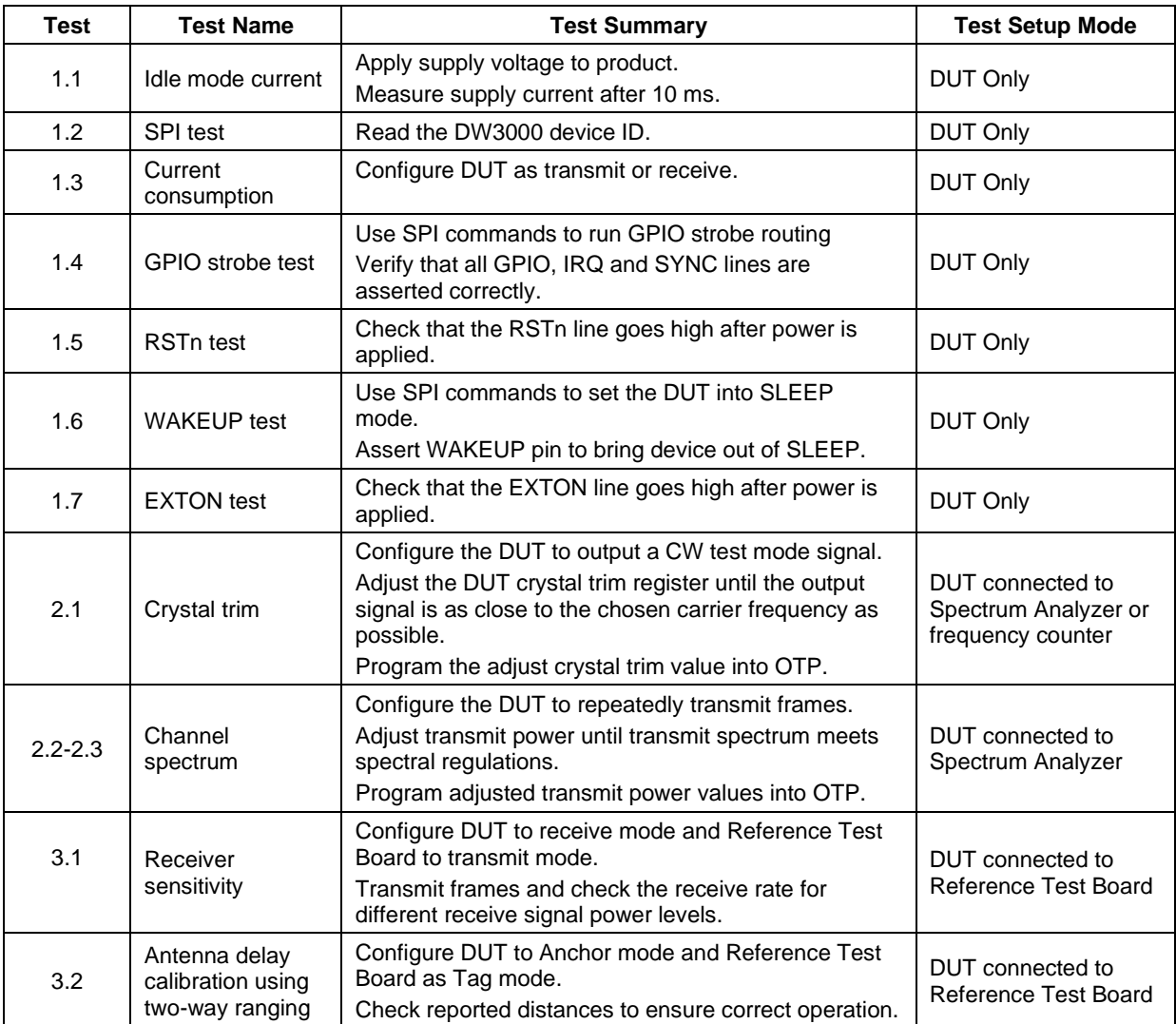

Table 5: Summary list of production tests

© 2021 Qorvo US, Inc.

## **3.2 Operational Tests**

The tests listed i[n Table 6](#page-17-2) are intended to check the fundamental operation and soldering integrity of the DW3000 IC.

### **3.2.1 Summary of Tests**

<span id="page-17-1"></span><span id="page-17-0"></span>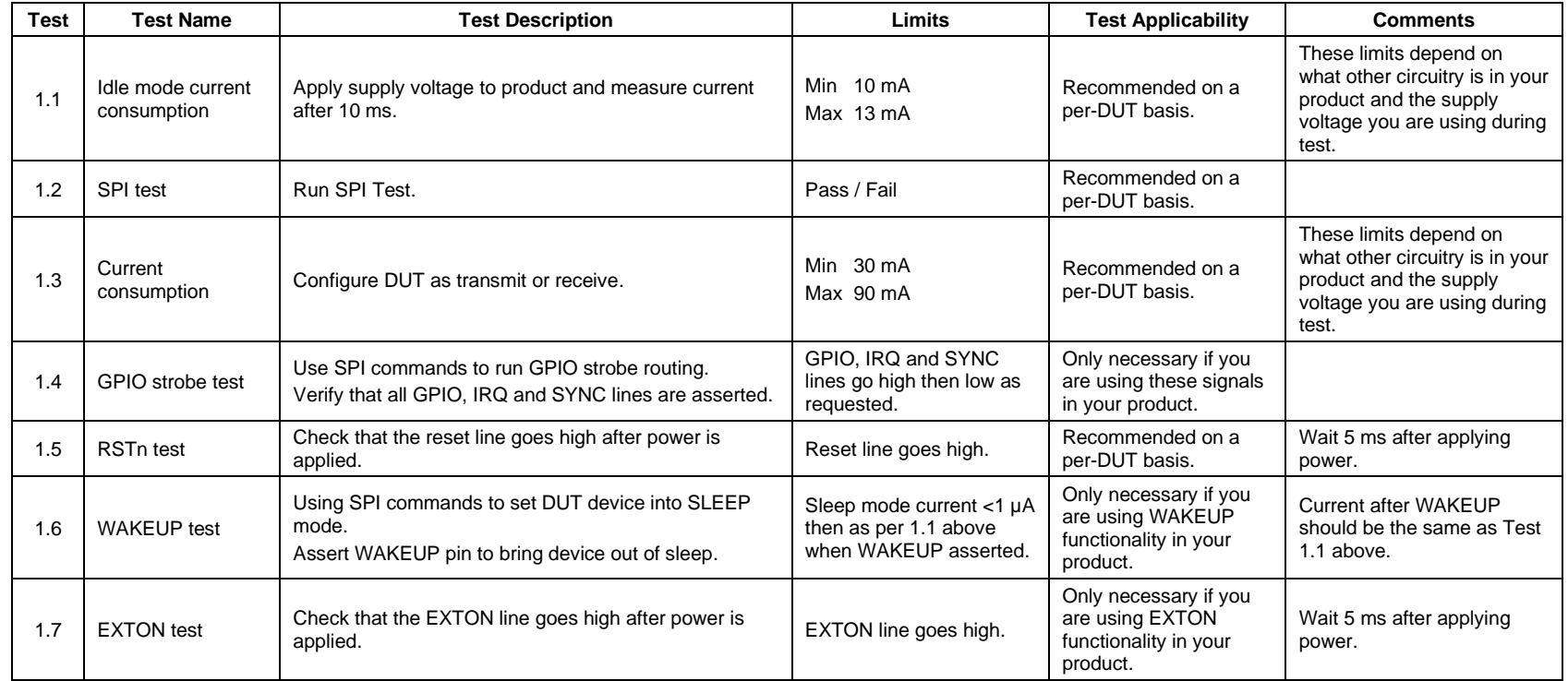

<span id="page-17-2"></span>Table 6: Production tests prior to checking / calibrating the transmitter and receiver

### © 2021 Qorvo US, Inc.

# **JOL/10**

#### **APPLICATION NOTE: APS312**

### <span id="page-18-0"></span>**3.3 UWB Transmit Tests**

### <span id="page-18-1"></span>**3.3.1 Crystal Trim Calibration**

#### **3.3.1.1 Test Applicability**

It is recommended that this test be carried out on a per-DUT basis to maximize range performance over the lifetime of each unit. This test is **not applicable** if your product uses a TCXO, OCXO or is intended to be driven by an external reference (e.g. an anchor node in an RTLS using wired clock distribution).

#### **3.3.1.2 Test Summary**

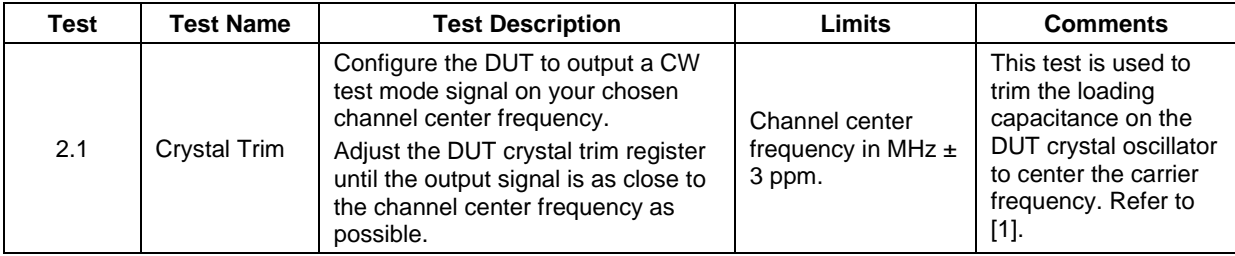

Table 7: Production tests – crystal trim

#### **3.3.1.3 Test Description**

The crystal trim test setup is shown in [Figure 13](#page-19-0) below. The DUT is connected to the spectrum analyzer. The spectrum analyzer allows the frequency of the CW signal from the DUT to be observed.

Note: To perform this test, your product software should have a **test mode** that enables the DW3000 to output a CW signal on your primary operating channel. Qorvo's software API includes a function to do this.

© 2021 Qorvo US, Inc.

### **APPLICATION NOTE: APS312**

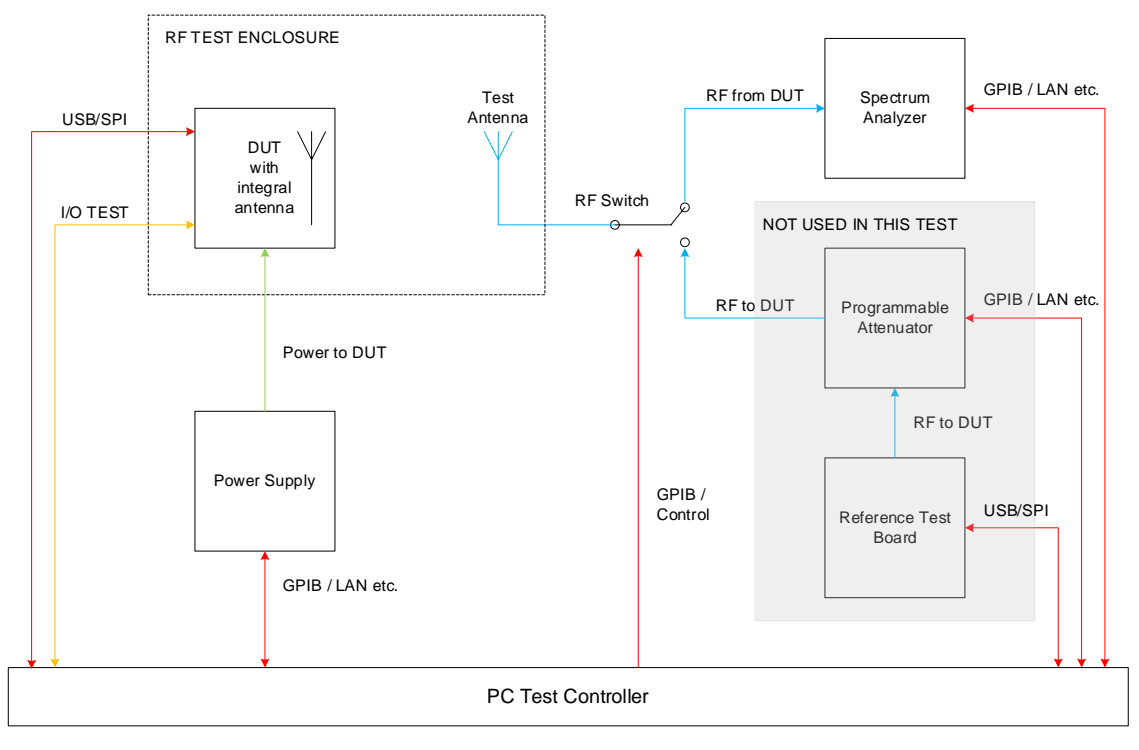

<span id="page-19-0"></span>Figure 13: Crystal trim test setup block diagram

### **3.3.1.4 DUT Configuration**

The DUT configuration for this test is shown i[n Table 8](#page-19-1) below.

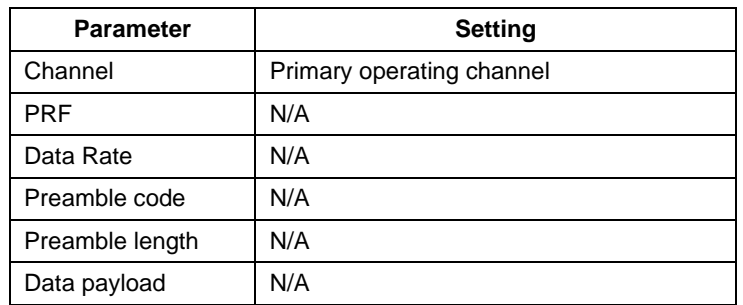

Table 8: DUT configuration for crystal trim test

### <span id="page-19-1"></span>**3.3.1.5 Test Procedure**

Refer to section 10.1 in [\[2\].](#page-34-5)

Program the resulting trim value into the on-chip one-time-programmable (OTP) memory in the location indicated i[n Appendix E.](#page-41-0)

© 2021 Qorvo US, Inc.

# **JOLIA**

#### **APPLICATION NOTE: APS312**

#### **3.3.1.6 Alternative Method – GPIO Clock**

An alternative test method is possible that does not require a spectrum analyzer. This method configures a GPIO on the DW3000 to output a divided version of the internal system clock. This clock signal may then be observed using a frequency counter.

To configure GPIO0 to output the clock signal, write 0x3 to GPIO\_MODE register Reg\_0x05:00. The frequency of the clock signal is equal to the internal system clock divided by four, i.e. 31.25 MHz.

#### **3.3.1.7 Alternative Method – Two-Way Ranging**

It is possible to use carrier frequency offset calculations from two-way ranging exchanges to calibrate the crystal. The DUT can range with the reference test board in the production setup and the DW3000 can determine the frequency offset using the receiver's clock recovery circuit. By minimising the reported frequency offset in the ranging exchanges, the crystal frequency of the DUT can be tuned to match that of the reference test board.

Formulas for calculating frequency offset can be found in the carrier recovery integrator register description section o[f \[2\].](#page-34-5)

### <span id="page-20-0"></span>**3.3.2 Transmit Power Calibration**

#### **3.3.2.1 Test Applicability**

During design verification and characterization, you should measure the nominal loss in the RF path between the DW3000 and the antenna to determine the **nominal transmit power value** required from the DW3000 to compensate for this loss. With the DW3000 configured with this nominal transmit power value, the power radiated from the DUT antenna will **vary** between DUTs due to component tolerances etc.

It is **recommended** that this test be carried out in production on a per-DUT basis to ensure transmit power is as close to the allowed regulatory limit as possible to maximize range performance and compensate for any inter-unit variation. **Not doing** this test on a per-DUT basis will require the nominal Tx power setting to be "backed-off" from the regulatory limit to ensure that all units are **guaranteed** to meet that regulatory limit. This will result in some loss in performance. This may be acceptable depending on your intended application and you need to weigh up the cost of performing this test at manufacturing time vs. the resulting loss in performance for your intended application.

#### **3.3.2.2 Summary of Test**

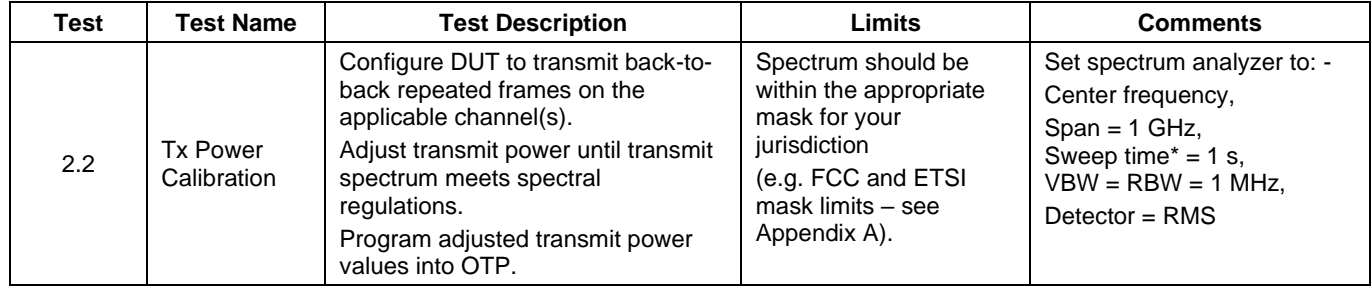

#### Table 9: Production tests – transmit spectrum test

\*It may be possible to reduce the sweep time and speed up this test. As you reduce the sweep time, the measured power changes. Provided there is good correlation between the power measured at the 1 s sweep time and the power measured at the faster sweep time and there is always a fixed offset between the two then the test can be carried out at the faster sweep time and can be adjusted by the fixed offset to give the actual transmit power.

Note: If you are calibrating the DUT before it is mounted in its enclosure you will need to take account of any attenuation caused by the enclosure. This enclosure attenuation should be measured during product design so that the transmit power of the DUT can be

© 2021 Qorvo US, Inc.

#### **APPLICATION NOTE: APS312**

increased to compensate. It is recommended that transmit power calibration be done on the final packaged product to ensure maximum performance.

### **3.3.2.3 Test Description**

The DUT transmit spectrum test setup is shown i[n Figure 14](#page-21-0) below. The DUT is connected to the spectrum analyzer. The spectrum analyzer allows the transmit spectrum to be observed. The path loss from the DUT to the spectrum analyzer should be calibrated as per section [2.2.3.](#page-6-1)

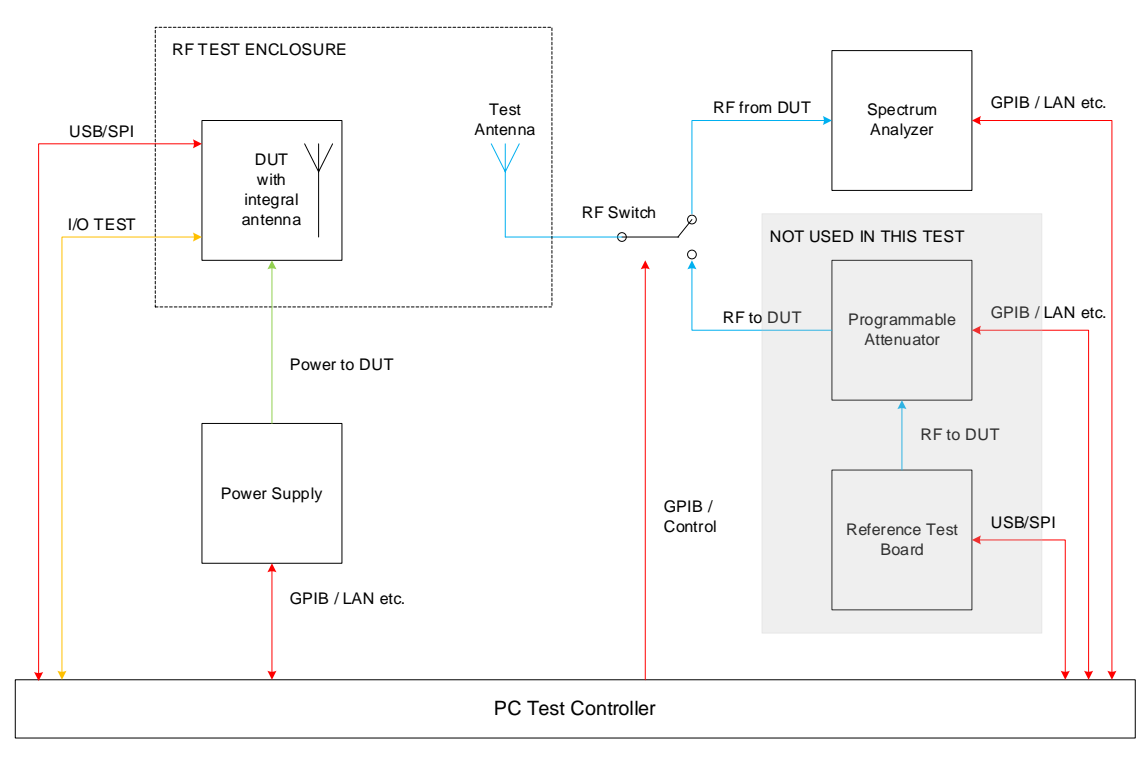

<span id="page-21-0"></span>Figure 14: Transmit spectrum test setup block diagram

© 2021 Qorvo US, Inc.

#### **APPLICATION NOTE: APS312**

#### **3.3.2.4 DUT Configuration**

**Parameter and <b>Setting** Channel Each channel on which DUT is intended to operate PRF Each value of PRF intended to be used Data Rate **N/A** (assuming back-to-back repeated frames)

The DUT configuration for this test depends on the intended application of the DW3000 product.

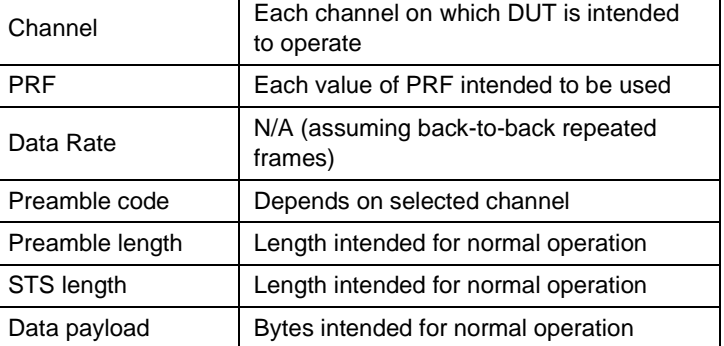

Table 10: DUT configuration for transmit spectrum test

Note: To perform this test, your product software should have a **test mode** that enables the DW3000 to transmit back-to-back repeated frames on each of your intended operating channels. Qorvo's software API includes a function to do this.

### **3.3.2.5 Test Procedure**

Refer to section 10.2 in [\[2\].](#page-34-5)

The flowchart in [Figure 15](#page-23-0) describes the procedure. The DUT is configured with the nominal Tx power value previously determined during design verification and characterization. The resulting DUT output power is measured and the configured Tx power value adjusted until the desired limit is reached.

This calibration process needs to be carried out for each of the channels on which you intend your product to operate. For each channel, program the resulting transmit power value into the on-chip OTP memory in the location(s) indicated in [Appendix E.](#page-41-0)

© 2021 Qorvo US, Inc.

### **APPLICATION NOTE: APS312**

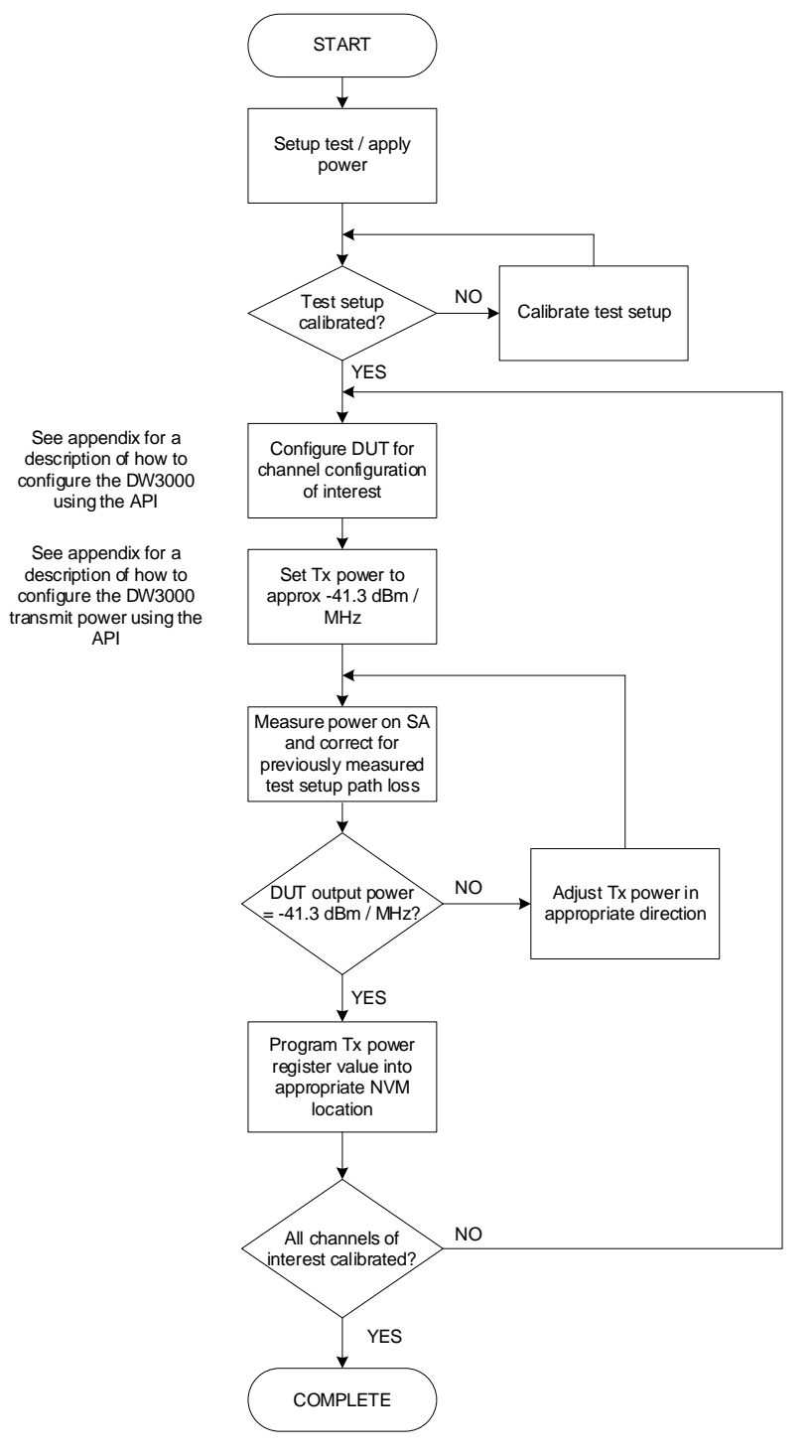

<span id="page-23-0"></span>Figure 15: DUT transmit power calibration procedure

© 2021 Qorvo US, Inc.

### <span id="page-24-0"></span>**3.4 Receiver and System Tests**

### <span id="page-24-1"></span>**3.4.1 Receiver Sensitivity Tests**

#### **3.4.1.1 Test Applicability**

Receiver sensitivity testing **must be carried out** at design verification and characterization to verify that the performance of that design is acceptable. It **should** then be run on a per-DUT basis in production to ensure the DUT receiver is operating correctly.

If the DUT is a **transmit-only** device then this test is **not** applicable.

### **3.4.1.2 Test summary**

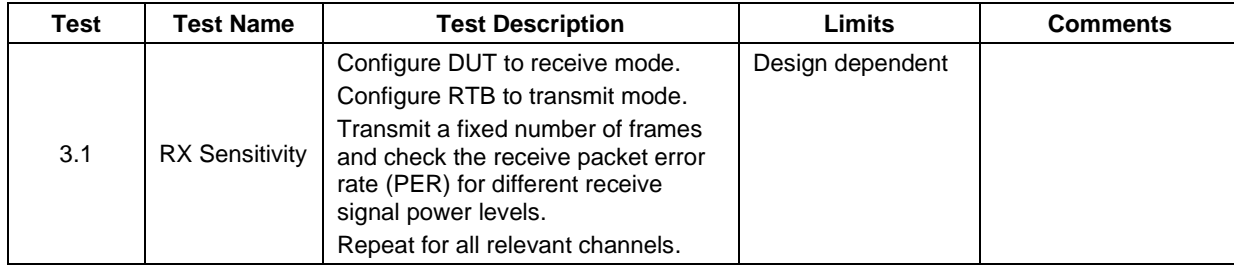

Table 11: Receiver sensitivity test summary

#### **3.4.1.3 Test Description**

The receiver sensitivity test sweeps the receiver power level at the DUT to determine the lowest power level at which the DUT correctly receives 99% of frames transmitted by the RTB.

The test setup is shown i[n Figure 16](#page-25-0) below. The test setup is configured to connect the RTB to the DUT via the programmable attenuator. The RTB operates as the transmitter. The programmable attenuator controls the signal level presented to the DUT and is initially set to maximum attenuation. This attenuation is systematically reduced and the frame receive rate at each attenuation step is recorded.

© 2021 Qorvo US, Inc.

### **APPLICATION NOTE: APS312**

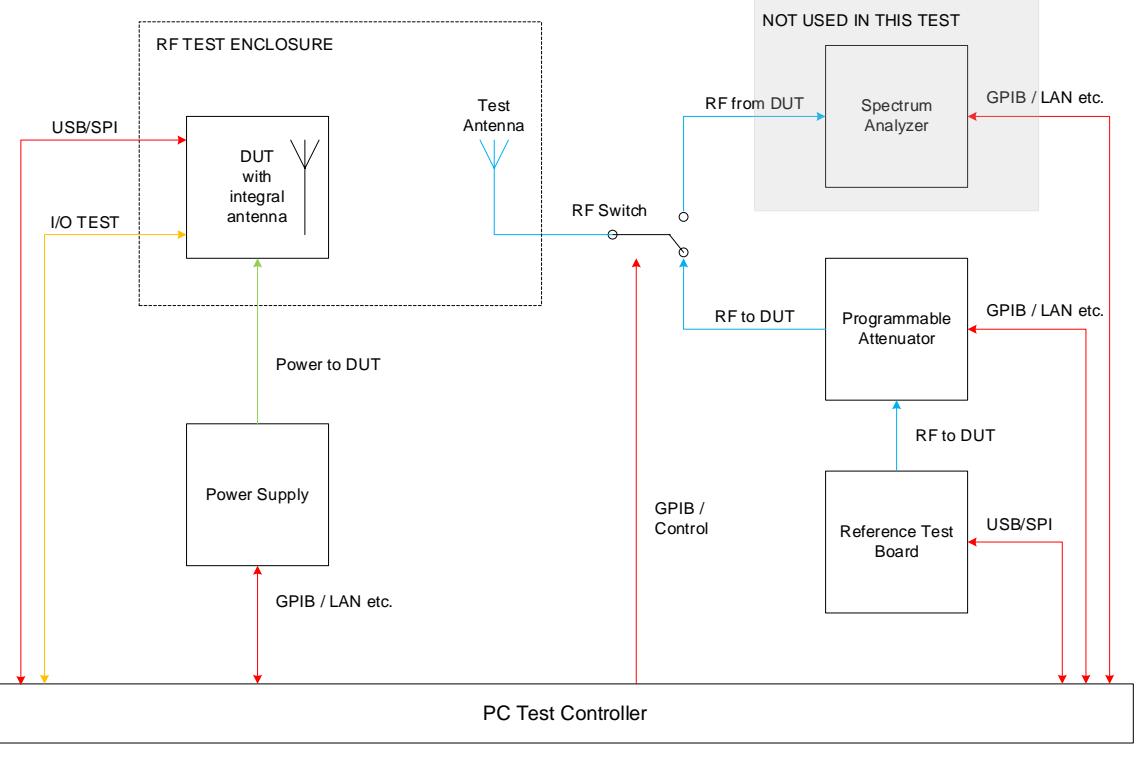

<span id="page-25-0"></span>Figure 16: Receiver sensitivity test setup block diagram

The RTB, programmable attenuator, interconnect cables and test antenna must be calibrated as per section [2.2.3](#page-6-1) so the signal power level presented to the DUT is known.

### **3.4.1.4 DUT Configuration**

The configuration for this test depends on the intended application of the DUT. Refer t[o Table 12.](#page-25-1)

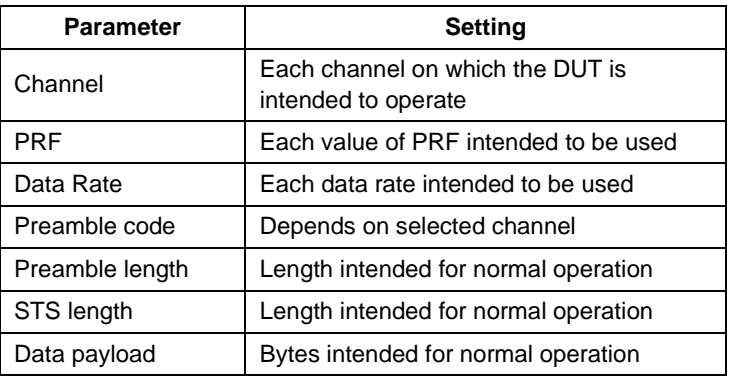

<span id="page-25-1"></span>Table 12: DUT configuration for receiver sensitivity test

© 2021 Qorvo US, Inc.

#### **APPLICATION NOTE: APS312**

#### **3.4.1.5 Test Procedure**

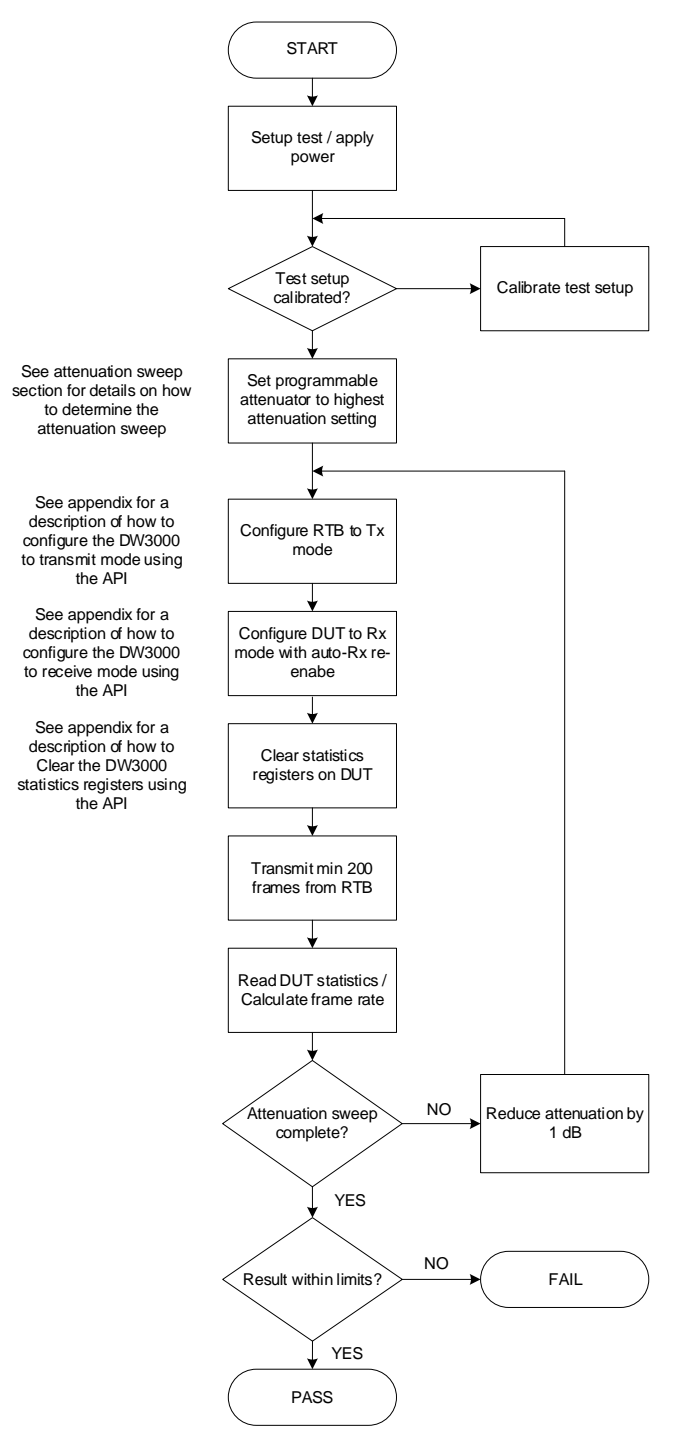

Figure 17: Receiver sensitivity test procedure

© 2021 Qorvo US, Inc.

# ιουνί

#### **APPLICATION NOTE: APS312**

#### **3.4.1.6 Calculating the Packet Error Rate (PER)**

The statistics from the DW3000 IC are used to calculate the packet error rate (PER). See [Appendix D](#page-40-0) for a discussion of how to read the statistics from the DW3000.

The PER is the following ratio.

 $\label{rece} \emph{Received Frames}$  $TransmittedFrames$  = PER

### <span id="page-27-0"></span>**3.4.2 DUT antenna delay calibration using two-way ranging (TWR)**

### **3.4.2.1 Test applicability**

At design verification and characterization the nominal value of antenna delay for your design should be determined by testing over a sufficient sample of units.

During production testing antenna delay calibration may be **optionally** carried out on a per-DUT basis to remove any inter-DUT variation and so maximize the achieved ranging accuracy.

You should refer to [\[4\]](#page-34-4) for a discussion of antenna delay calibration in general, the accuracy that can be achieved if you do not carry out this calibration step on a per-DUT basis and an explanation of how to make an RTB.

#### **3.4.2.2 Test summary**

![](_page_27_Picture_193.jpeg)

Table 13: Product tests – DUT antenna delay calibration using TWR

© 2021 Qorvo US, Inc.

# **OOLAO**

#### **APPLICATION NOTE: APS312**

#### **3.4.2.3 Test description**

![](_page_28_Figure_3.jpeg)

Figure 18: Two-way ranging test setup block diagram

The test setup must be calibrated as per [2.2.5](#page-13-1) above so that its group delay is known.

### **3.4.2.4 DUT configuration**

The DUT configuration for this test depends on the intended application of the DW3000 product. Refer t[o Table 14.](#page-29-0)

You should configure the DUT for your intended channel(s) of interest and configure the nominal antenna delay for that channel determined during design time.

© 2021 Qorvo US, Inc.

**APPLICATION NOTE: APS312**

![](_page_29_Picture_102.jpeg)

Table 14: DUT configuration for antenna delay calibration

## <span id="page-29-0"></span>**3.4.2.5 Procedure**

Use Qorvo's DecaRanging software or your own product software to perform two-way ranging. You should refer to [\[3\]](#page-34-6) for a discussion on Qorvo's implementation of two-way ranging.

© 2021 Qorvo US, Inc.

### **APPLICATION NOTE: APS312**

![](_page_30_Figure_2.jpeg)

![](_page_30_Figure_3.jpeg)

© 2021 Qorvo US, Inc. Qorvo Confidential & Proprietary Information

# JOLVÖ

#### **APPLICATION NOTE: APS312**

### **3.4.2.6 Test limits**

The test limits for the two-way ranging test are shown i[n Table 15](#page-31-1) below.

![](_page_31_Picture_152.jpeg)

Table 15: Two-way ranging test limits

<span id="page-31-1"></span>The limits i[n Table 15](#page-31-1) above are typical limits. Depending on your intended application, you may decide that looser test limits are appropriate.

The resulting antenna delay values should be programmed into the on-chip OTP memory in the locations indicated in [Appendix E.](#page-41-0)

When using the stored antenna delay value to program the DW3000, it should be apportioned between the Tx and Rx antenna delay registers as follows: -

Tx Antenna delay = stored antenna delay \* 44%

Rx Antenna delay = stored antenna delay \* 56%

### <span id="page-31-0"></span>**3.4.3 Phase Difference (PDoA) Calibration**

Phase Difference of Arrival (PDoA) is a solution where a node with antennas connected to each of the DW3000 RF ports can be used to determine the position of a tag based on measurements of distance and angle.

There are differences in the propagation time of signals on the two RF paths, caused by process variation in the PCB, any front-end components such as RF switch ICs, the DW3000 IC, etc. These need to be calibrated out in order to ensure accurate results across devices[.](#page-32-0)

[Figure 20](#page-32-0) illustrates the different signal paths in PDoA systems using two and four antenna elements.

© 2021 Qorvo US, Inc.

# <span id="page-32-0"></span>JOLY

#### **APPLICATION NOTE: APS312**

![](_page_32_Figure_2.jpeg)

Figure 20. Delays on different paths in PDoA node

### **3.4.3.1 Factory Calibration**

To calibrate the phase difference on each DUT in the factory, the device should be placed directly in front of a transmitting antenna. The resulting phase difference measurement for this 0° position can then be stored in OTP or flash memory and used as a fixed offset to correct each PDoA measurement.

As an optional extra verification step, a second transmitting antenna could be placed at another angle from the DUT. The test program can measure the angle and check that the raw PDoA measurement plus the 0 ° adjustment gives the correct angle, within a certain margin (say  $\pm$  5 °).

An illustration of a typical setup is shown i[n Figure 21.](#page-33-0) A large shielded test cell is recommended, with EM absorbing foam to limit reflections.

© 2021 Qorvo US, Inc.

### **APPLICATION NOTE: APS312**

![](_page_33_Figure_2.jpeg)

<span id="page-33-0"></span>Shielded Test Cell

![](_page_33_Figure_4.jpeg)

© 2021 Qorvo US, Inc.

### **APPLICATION NOTE: APS312**

## <span id="page-34-0"></span>**4 References**

Reference is made to the following documents in the course of this application note: -

<span id="page-34-6"></span><span id="page-34-5"></span><span id="page-34-3"></span>![](_page_34_Picture_145.jpeg)

Table 16: Table of references

## <span id="page-34-4"></span><span id="page-34-1"></span>**5 Document History**

![](_page_34_Picture_146.jpeg)

Table 17: Document History

## <span id="page-34-2"></span>**6 Contact Information**

For the latest specifications, additional product information, worldwide sales and distribution locations:

**Web: [www.qorvo.com](http://www.qorvo.com/)**

**Tel: 1-844-890-8163**

**Email: [customer.support@qorvo.com](mailto:customer.support@qorvo.com)**

© 2021 Qorvo US, Inc.

## <span id="page-35-0"></span>**7 FURTHER INFORMATION**

The information contained in this Application Note and any associated documents ("Data Sheet Information") is believed to be reliable; however, Qorvo makes no warranties regarding the Data Sheet Information and assumes no responsibility or liability whatsoever for the use of said information. All Data Sheet Information is subject to change without notice. Customers should obtain and verify the latest relevant Data Sheet Information before placing orders for Qorvo® products. Data Sheet Information or the use thereof does not grant, explicitly, implicitly or otherwise any rights or licenses to any third party with respect to patents or any other intellectual property whether with regard to such Data Sheet Information itself or anything described by such information.

DATA SHEET INFORMATION DOES NOT CONSTITUTE A WARRANTY WITH RESPECT TO THE PRODUCTS DESCRIBED HEREIN, AND QORVO HEREBY DISCLAIMS ANY AND ALL WARRANTIES WITH RESPECT TO SUCH PRODUCTS WHETHER EXPRESS OR IMPLIED BY LAW, COURSE OF DEALING, COURSE OF PERFORMANCE, USAGE OF TRADE OR OTHERWISE, INCLUDING THE IMPLIED WARRANTIES OF MERCHANTABILITY AND FITNESS FOR A PARTICULAR PURPOSE. Without limiting the generality of the foregoing, Qorvo® products are not warranted or authorized for use as critical components in medical, life-saving, or life-sustaining applications, or other applications where a failure would reasonably be expected to cause severe personal injury or death. Applications described in the Data Sheet Information are for illustrative purposes only. Customers are responsible for validating that a particular product described in the Data Sheet Information is suitable for use in a particular application.

© 2021 Qorvo US, Inc. All rights reserved. This document is subject to copyright laws in various jurisdictions worldwide and may not be reproduced or distributed, in whole or in part, without the express written consent of Qorvo US, Inc. | QORVO® is a registered trademark of Qorvo US, Inc.

© 2021 Qorvo US, Inc.

# <span id="page-36-0"></span>**8 Appendix A: Tx power spectral limits**

In tables below 0 dBr refers to -41.3 dBm/MHz.

Table 18: ETSI (left) & FCC (right) mask limits

![](_page_36_Picture_191.jpeg)

![](_page_36_Picture_192.jpeg)

© 2021 Qorvo US, Inc.

![](_page_37_Picture_0.jpeg)

#### **APPLICATION NOTE: APS312**

## <span id="page-37-0"></span>**9 Appendix B: Configure DW3000 in receiver mode using API**

When using Qorvo's DW3000 driver source code the following API functions can be used to configure the DW3000 into receive mode. The user should study the current version of the DW3000 Device Driver API Guide available from Qorvo and familiarize themselves with individual API functions.

- 1. Power on the DUT.
- 2. Call dwt initalise function passing relevant parameters, e.g. if reading of OTP saved values is needed or not

dwt\_initialise(DWT\_LOADUCODE | DWT\_LOADTXCONFIG | DWT\_LOADANTDLY | DWT\_LOADXTALTRIM);

3. Setup callback functions for the receive and/or transmit events

dwt\_setcallbacks(instance\_txcallback, instance\_rxcallback);

4. Set up interrupts

dwt\_setinterrupt(xxxxxx)

5. Configure the DW3000 with the required parameters for particular channel / PRF etc. settings

dwt\_configure()

6. Set the device's antenna delay

dwt\_setrxantennadelay()

- 7. Set any other receiver features/functions, rx auto re-enable, frame filtering, double-buffering etc.
- 8. Enable the receiver (with/without delay), if delay is used then need to set delay time first

dwt\_setdelayedtrxtime() dwt\_rxenable(delay)

9. Wait for an interrupt event or poll the status register and process the receive event when one occurs.

© 2021 Qorvo US, Inc.

#### **APPLICATION NOTE: APS312**

## <span id="page-38-0"></span>**10 Appendix C: Configure DW3000 in transmit mode using API**

When using Qorvo's DW3000 driver source code the following API functions can be used to configure the DW3000 into transmit mode. The user should study the current version of the DW3000 Device Driver API Guide available from Qorvo and familiarize themselves with individual API functions.

- 1. Power on the DUT.
- 2. Call dwt initalise function passing relevant parameters, e.g. if reading of OTP saved values is needed or not.

dwt\_initialise(DWT\_LOADUCODE | DWT\_LOADTXCONFIG | DWT\_LOADANTDLY | DWT\_LOADXTALTRIM);

3. Setup callback functions for receive and / or transmit events.

dwt\_setcallbacks(instance\_txcallback, instance\_rxcallback);

4. Set up interrupts.

dwt\_setinterrupt(xxxxxx)

5. Configure the DW3000 with the required parameters for particular channel / PRF etc. settings.

dwt\_configure() dwt\_configuretxrf()

6. Set the device's antenna delay.

7. Set any other transmitter features / functions, continuous frame, Smart Tx power etc., then write Tx frame data.

dwt\_writetxdata(length, (uint8 \*) frame, 0); dwt\_writetxfctrl(length, 0, 0);

8. Start the transmitter (with / without delay), if delay is used then you need to set delay time first.

dwt\_setdelayedtrxtime()

© 2021 Qorvo US, Inc.

dwt\_settxantennadelay()

### **APPLICATION NOTE: APS312**

dwt\_starttx(DWT\_START\_TX\_IMMEDIATE or DWT\_START\_TX\_DELAYED);

9. Either wait for an interrupt event or poll the status register and process the transmit event when one occurs.

© 2021 Qorvo US, Inc.

## <span id="page-40-0"></span>**11 Appendix D: Clearing and reading statistics register using API**

## <span id="page-40-1"></span>**11.1 Clearing**

When using Qorvo's DW3000 driver source code then the following API function can be used to clear the DW3000 statistics register. The user should study the current version of the DW3000 Device Driver API Guide available from Qorvo and familiarize themselves with individual API functions.

dwt\_configeventcounters(1)

## <span id="page-40-2"></span>**11.2 Reading**

When using Qorvo's DW3000 driver source code then the following API function can be used to read the DW3000 statistics register. The user should study the current version of the DW3000 Device Driver API Guide available from Qorvo and familiarize themselves with individual API functions.

dwt\_readeventcounters()

© 2021 Qorvo US, Inc.

## <span id="page-41-0"></span>**12 Appendix E: One-Time-Programmable (OTP) memory map**

The various values determined during the calibration process in [3.3.1](#page-18-1) (crystal trim), [3.3.2](#page-20-0) (transmit spectrum) and [3.4.2](#page-27-0) (antenna delay calibration) should be programmed into the on-chip OTP for future use. The procedure for programming the OTP is given in [\[2\].](#page-34-5) The memory map of the on-chip OTP is shown in [Table 19](#page-43-0) below.

The locations assigned to storing the results of the various tests discussed in this document are highlighted as shown. These are the locations expected by Qorvo's API software. You are not required to use this memory map provided the device driver software you are using has been appropriately modified and care is taken not to use any of the Qorvo production test locations.

Also, depending on the intended operating channels of your product you may not have calibration values for all fields.

![](_page_41_Picture_329.jpeg)

![](_page_41_Picture_330.jpeg)

© 2021 Qorvo US, Inc.

### **APPLICATION NOTE: APS312**

![](_page_42_Picture_371.jpeg)

© 2021 Qorvo US, Inc.

### **APPLICATION NOTE: APS312**

![](_page_43_Picture_301.jpeg)

<span id="page-43-0"></span>Table 19. OTP memory map

© 2021 Qorvo US, Inc.